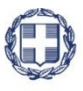

ΕΛΛΗΝΙΚΗ ΔΗΜΟΚΡΑΤΙΑ **YNOYPFEIO** ΑΝΑΠΤΥΞΗΣ ΚΑΙ ΕΠΕΝΔΥΣΕΩΝ **ΓΕΝΙΚΗ ΓΡΑΜΜΑΤΕΙΑ ΔΗΜΟΣΙΩΝ ΕΠΕΝΔΥΣΕΩΝ & ΕΣΠΑ**

> **ΕΘΝΙΚΗ ΑΡΧΗ ΣΥΝΤΟΝΙΣΜΟΥ ΕΙΔΙΚΗ ΥΠΗΡΕΣΙΑ Ο.Π.Σ.**

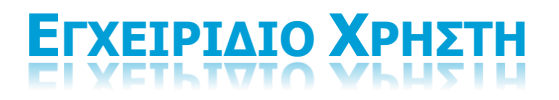

**ΕΠΙΧΕΙΡΗΣΙΑΚΑ ΠΡΟΓΡΑΜΜΑΤΑ - ΕΚΧΩΡΗΣΕΙΣ**

**ΈΚΔΟΣΗ 1.00**

ERGORAMA

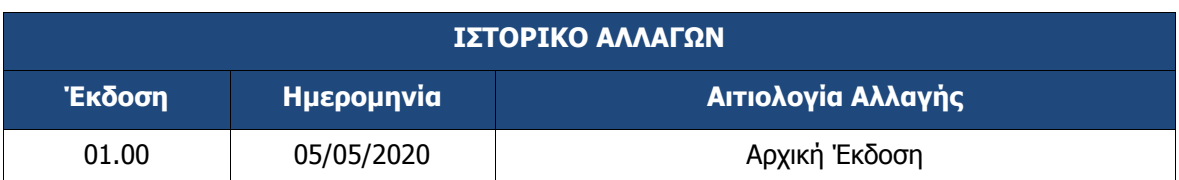

### ΠΙΝΑΚΑΣ ΠΕΡΙΕΧΟΜΕΝΩΝ

<span id="page-2-0"></span>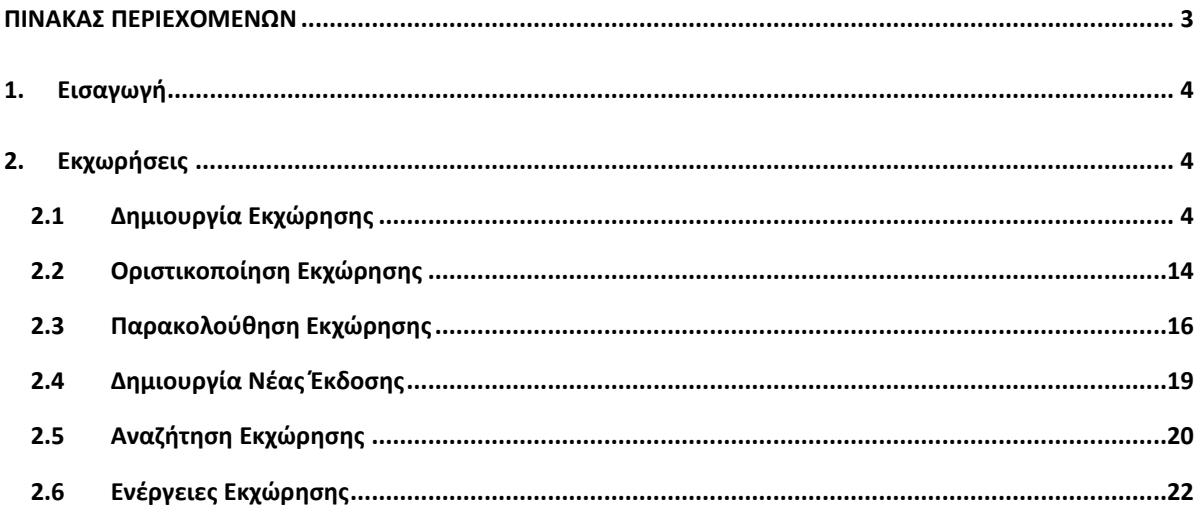

## <span id="page-3-0"></span>**1. ΕΙΣΑΓΩΓΗ**

Ο παρών οδηγός εκπονήθηκε στο πλαίσιο της σύμβασης «Υλοποίηση του Ολοκληρωμένου Πληροφοριακού Συστήματος (Ο.Π.Σ.) σύμφωνα με τις απαιτήσεις της Προγραμματικής Περιόδου  $2014 - 2020$ ».

Σκοπός του οδηγού είναι η εξοικείωση των χρηστών με το Ολοκληρωμένο Πληροφοριακό Σύστημα (Ο.Π.Σ.) του Υπουργείου Ανάπτυξης και Επενδύσεων και κυρίως με τις ενέργειες που πρέπει να ακολουθήσουν οι Διαχειριστικές Αρχές για την αναζήτηση, καταχώριση, επεξεργασία κι οριστικοποίηση ενός Δελτίου Εκχώρησης.

Επισημαίνουμε ότι οι ενέργειες καταχώρισης του Δελτίου Εκχώρησης επιβάλλεται να ξεκινήσουν πριν την έκδοση και δημοσίευση σχετικής απόφασης σε ΦΕΚ, ώστε να γίνεται διασταύρωση των ποσών με αυτά που εμφανίζονται μέσω αυτομάτων υπολογισμών στο ΟΠΣ.

### <span id="page-3-1"></span>**2. ΕΚΧΩΡΗΣΕΙΣ**

### <span id="page-3-2"></span>**2.1 Δημιουργία Εκχώρησης**

Για την δημιουργία μίας Εκχώρησης ο χρήστης εκτελεί τα παρακάτω βήματα:

- 1. Εισαγωγή στο υποσύστημα «Πράξεις Προγράμματα» (βλέπε ενότητα 2.1 του εγχειριδίου «Περιβάλλον Εργασίας Εφαρμογής»).
- 2. Από το Κεντρικό Μενού του υποσυστήματος επιλέγεται η διαδρομή: (1) ΕΣΠΑ  $\rightarrow$  (2) Επιχειρησιακά Προγράμματα  $\rightarrow$  (3) Εκχωρήσεις.

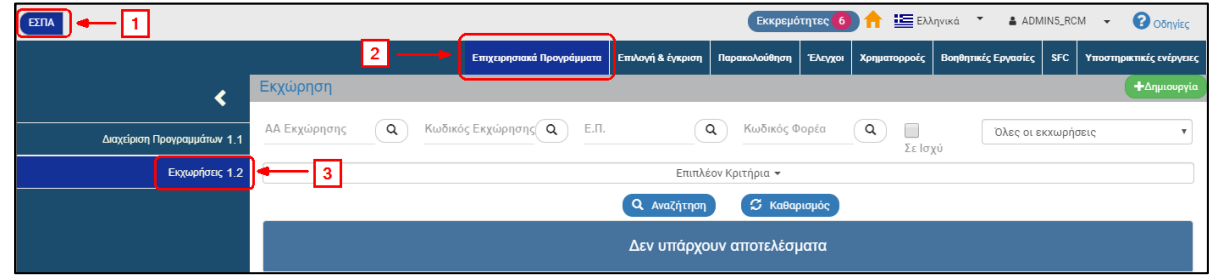

3. Στην περιοχή εργασίας εμφανίζεται η οθόνη αναζήτησης των Εκχωρήσεων, όπως φαίνεται στην παρακάτω εικόνα.

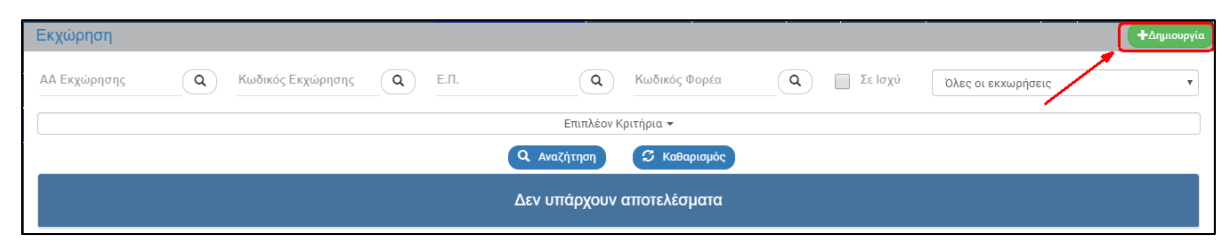

- 4. Επιλογή <sup>+Δημιουργία</sup>
- 5. Εμφανίζεται αναδυόμενο παράθυρο δημιουργίας με επιλογές «Δημιουργία» και «Δημιουργία Νέας Έκδοσης».
- 6. Επιλέγουμε «Δημιουργία» κι έπειτα «Αποδοχή».

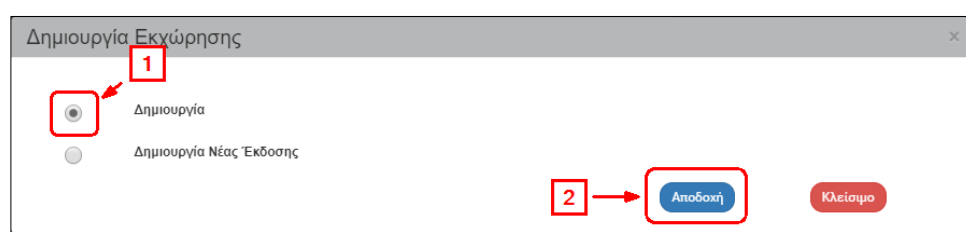

7. Το σύστημα ενεργοποιεί την οθόνη με τίτλο «Εκχώρηση – Δημιουργία», όπως φαίνεται στην παρακάτω εικόνα.

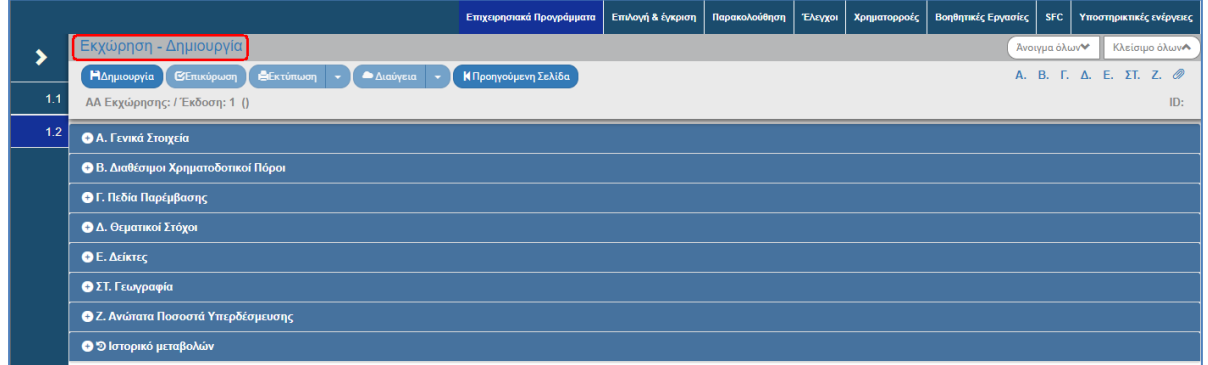

- 8. Για την πρώτη αποθήκευση της Εκχώρησης απαιτείται συμπλήρωση των παρακάτω υποχρεωτικών στοιχείων:
	- 1. Τμήμα Α (πεδία με κόκκινο αστεράκι):
		- Κωδικός Εκχώρησης (αλφαριθμητικό πεδίο): πληκτρολόγηση,
		- Φορείς Πρόσκλησης, Ένταξης, Πληρωμών κι Εποπτείας: επιλογή από λίστα τιμών με χρήση του φακού αναζήτησης.

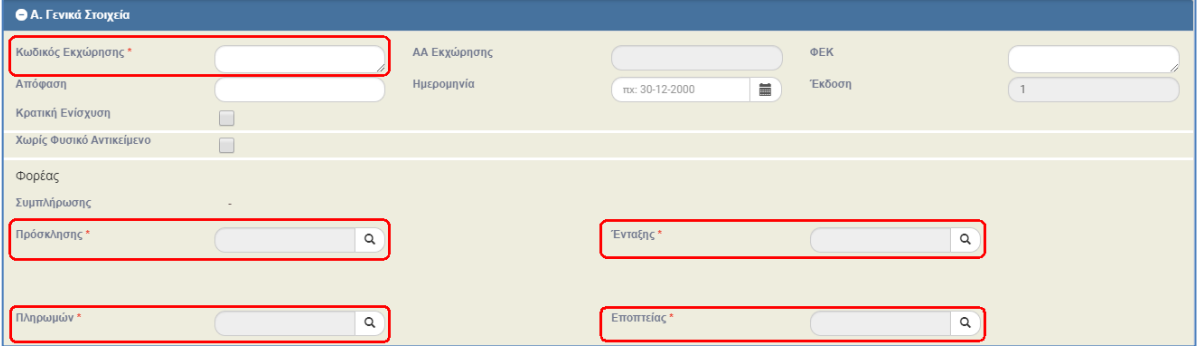

2. Τμήμα Β: τουλάχιστον μία εγγραφή στον πίνακα Διαθέσιμοι Χρηματοδοτικοί Πόροι, όπως αναφέρει και το μήνυμα του συστήματος.

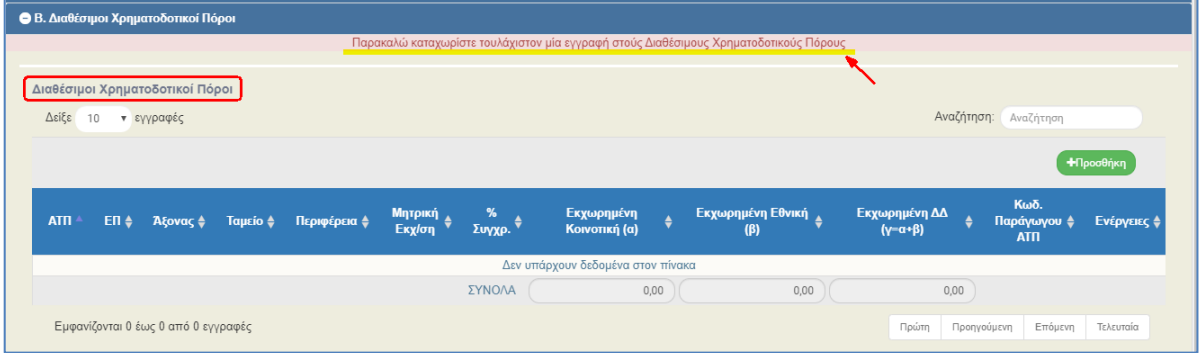

**Σημείωση:** Στην ενότητα 2.5.1 του εγχειριδίου «Περιβάλλον Εργασίας Εφαρμογής» αναφέρεται αναλυτικά ο τρόπος προσθήκης, επεξεργασίας και διαγραφής δεδομένων σε έναν πίνακα της εφαρμογής.

9. Με την επιλογή τηροσθήκη του πίνακα «Διαθέσιμοι Χρηματοδοτικοί Πόροι» εμφανίζεται το παρακάτω αναδυόμενο παράθυρο. Αρχικά ο χρήστης επιλέγει «ΑΤΠ (Άξονας-Ταμείο-Κατηγορία Περιφέρειας» (1) και το σύστημα ενημερώνει αυτόματα τα ποσά «Κοινοτική» και «Εθνική» (2). Αν υφίσταται «Μητρική Εκχώρηση» για το επιλεγμένο ΑΤΠ, τότε το σύστημα

συμπληρώνει τον Κωδικό Εκχώρησής της ( ). Πληκτρολογώντας το ποσό «Εκχωρημένη Κοινοτική» το σύστημα υπολογίζει αυτόματα το ποσό «Εκχωρημένη Εθνική» (3). Τέλος, ο χρήστης επιλέγει «Αποδοχή» (4), όπου το σύστημα εισάγει τα δεδομένα στον πίνακα και «καθαρίζει» τα πεδία του παραθύρου για την επόμενη καταχώριση. Με επιλογή «Κλείσιμο» απενεργοποιείται το αναδυόμενο παράθυρο.

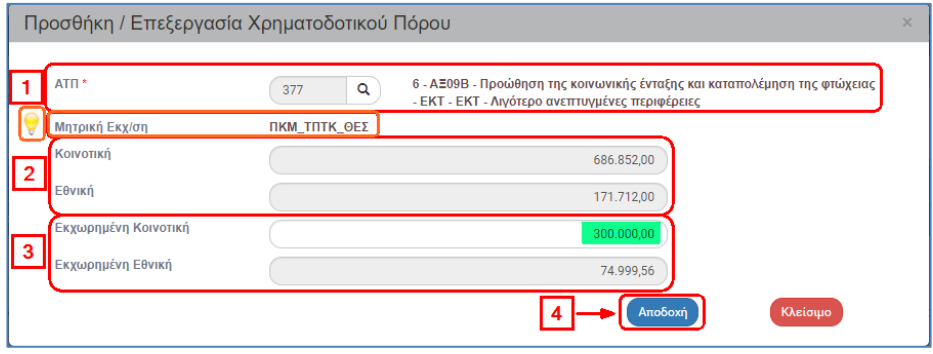

Αν ο χρήστης επιλέξει «Δημιουργία» για την πρώτη αποθήκευση, χωρίς να έχει συμπληρώσει τα παραπάνω υποχρεωτικά στοιχεία, τότε το σύστημα δεν επιτρέπει την αποθήκευση κι εμφανίζει αντίστοιχο ενημερωτικό μήνυμα.

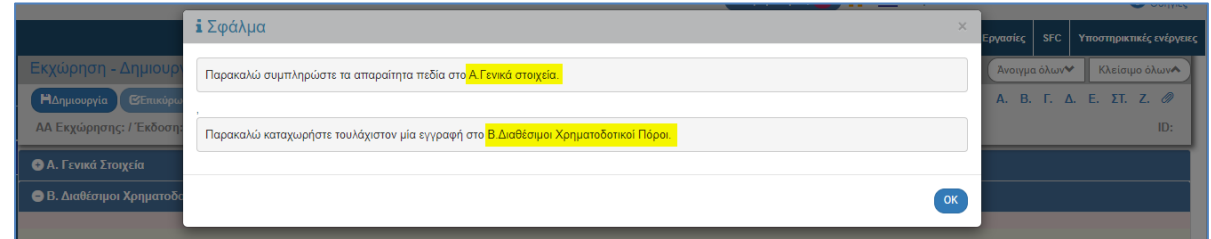

10. Επιλογή <sup>Ηλημιουργία</sup> από τη γραμμή εργαλείων.

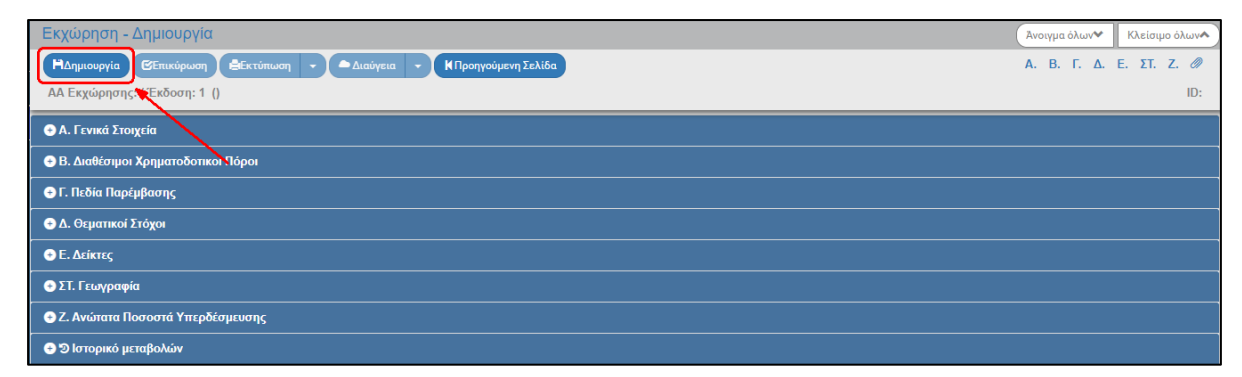

11. Εμφάνιση μηνύματος δημιουργίας. Επιλογή «ΟΚ» για κλείσιμο του μηνύματος και επιστροφή στην οθόνη.

12. Το σύστημα αποδίδει μοναδικό αύξοντα αριθμό Εκχώρησης, Έκδοση 1, Κατάσταση Δελτίου «Υπό επεξεργασία» και μοναδικό αριθμό συστήματος (id).

Στο τμήμα Α ενημερώνεται αυτόματα ο «Φορέας Συμπλήρωσης», με τον φορέα του χρήστη που δημιούργησε την Εκχώρηση.

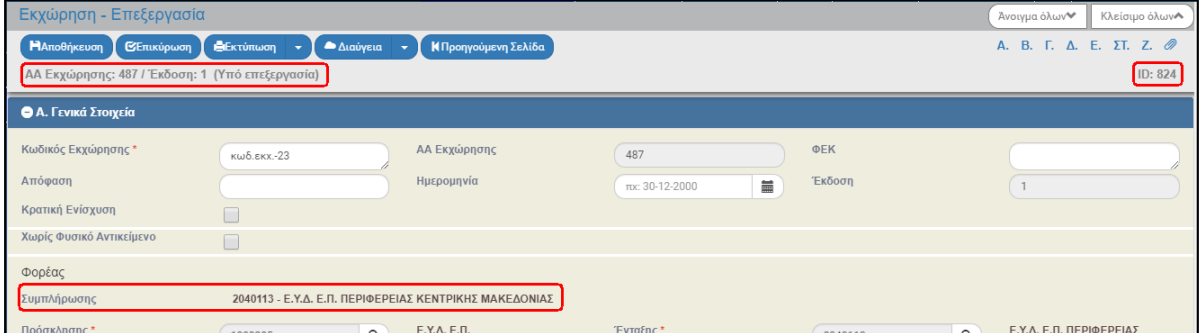

Η οθόνη από «Εκχώρηση - Δημιουργία» αλλάζει σε «Εκχώρηση - Επεξεργασία» και αντικαθίσταται η επιλογή «Δημιουργία» με την «Αποθήκευση».

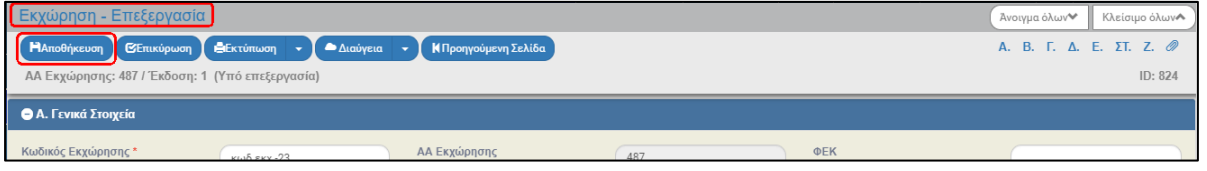

13. Στον πίνακα «Διαθέσιμοι Χρηματοδοτικοί Πόροι» του τμήματος Β με την δημιουργία του δελτίου το σύστημα αποδίδει αυτόματα για κάθε εγγραφή του πίνακα τον «Κωδικό Παραγώγου ΑΤΠ».

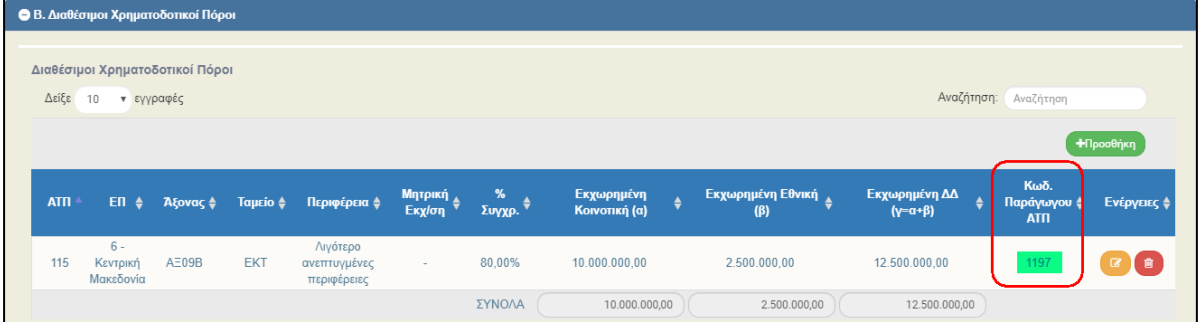

14. Συμπλήρωση λοιπών πεδίων στο τμήμα «Α. Γενικά Στοιχεία»: «ΦΕΚ», «Απόφαση» (αριθμός και ημερομηνία, επιλογή για «Κρατική Ενίσχυση» και «Χωρίς Φυσικό Αντικείμενο».

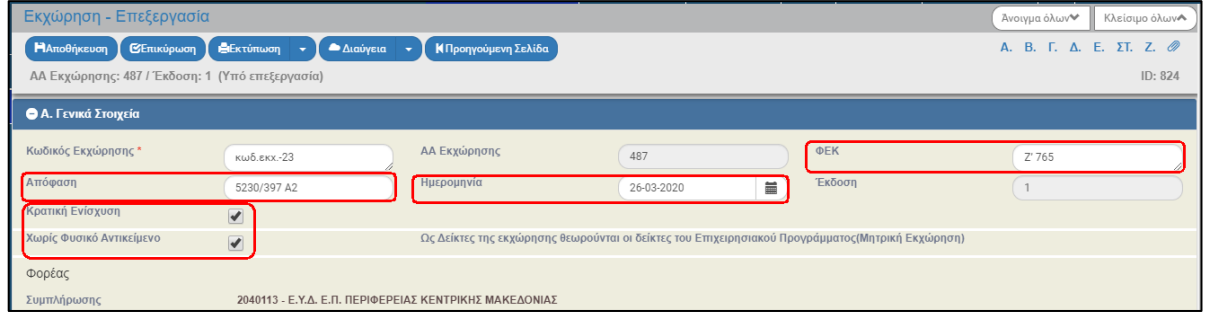

15. Μετά την ολοκλήρωση της συμπλήρωσης του τμήματος Α ο χρήστης επιλέγει (Ελποθήκευση) από τη γραμμή εργαλείων κι έπειτα συνεχίζει με το επόμενο τμήμα του δελτίου. Πρέπει να γίνεται Αποθήκευση μετά την καταχώριση στοιχείων σε κάθε τμήμα του δελτίου.

16. Συμπλήρωση του πίνακα «Πεδία Παρέμβασης» στο τμήμα «Γ. Πεδία Παρέμβασης».

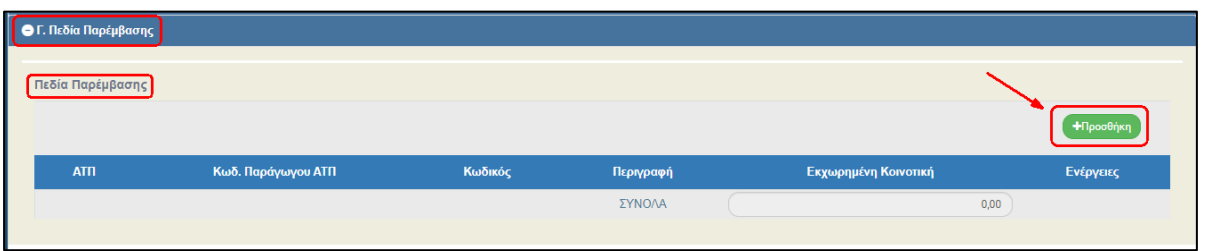

17. Με την επιλογή <sup>τηροσθήκη</sup> του πίνακα εμφανίζεται το παρακάτω αναδυόμενο παράθυρο, όπου ο χρήστης επιλέγει/συμπληρώνει:

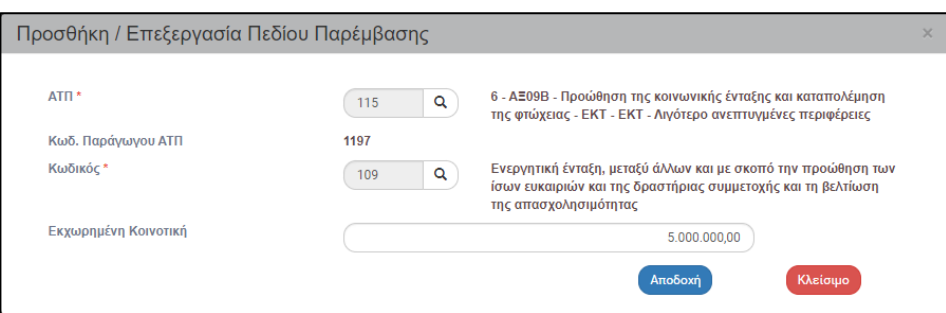

- «ΑΤΠ»: Η λίστα τιμών εμφανίζει τα ΑΤΠ που συμπληρώθηκαν στο τμήμα Β.
- «Κωδικός Παραγώγου ΑΤΠ»: Με την επιλογή του ΑΤΠ συμπληρώνεται αυτόματα ο Κωδικός Παραγώγου ΑΤΠ, που αποδόθηκε από το σύστημα στο τμήμα Β.
- «Κωδικός»: Επιλογή από λίστα τιμών με τη χρήση του φακού αναζήτησης.
- «Εκχωρημένη Κοινοτική»: Συμπλήρωση του ποσού Εκχωρημένης Κοινοτικής.

Μετά τη συμπλήρωση των παραπάνω στοιχείων στο αναδυόμενο παράθυρο, ο χρήστης επιλέγει «Αποδοχή», το σύστημα εισάγει τα δεδομένα στον πίνακα και «καθαρίζει» τα πεδία του παραθύρου για την επόμενη καταχώριση. Με επιλογή «Κλείσιμο» απενεργοποιείται το αναδυόμενο παράθυρο.

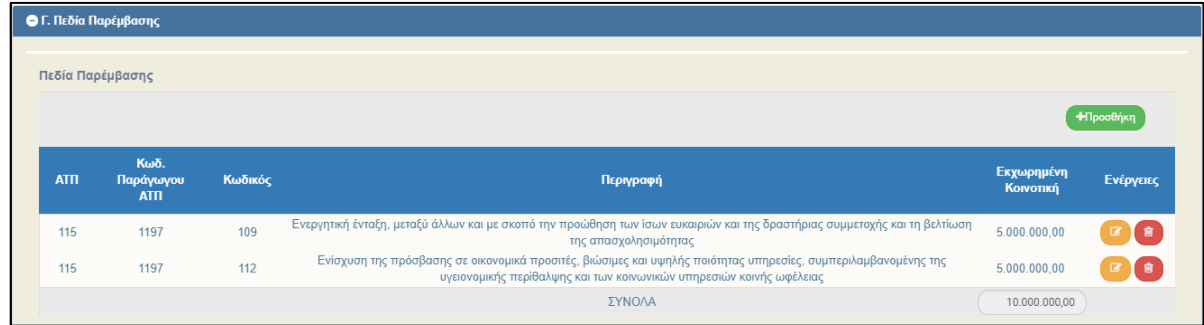

18. Συμπλήρωση του πίνακα «Θεματικοί Στόχοι» στο τμήμα «Δ. Θεματικοί Στόχοι».

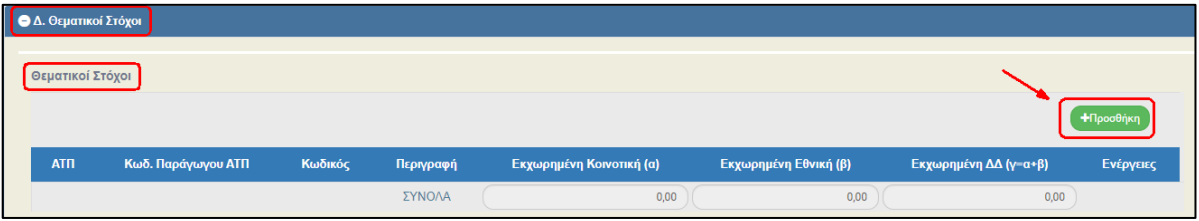

19. Με την επιλογή <sup>+ προσθήκη</sup> του πίνακα εμφανίζεται το παρακάτω αναδυόμενο παράθυρο, όπου ο χρήστης επιλέγει/συμπληρώνει:

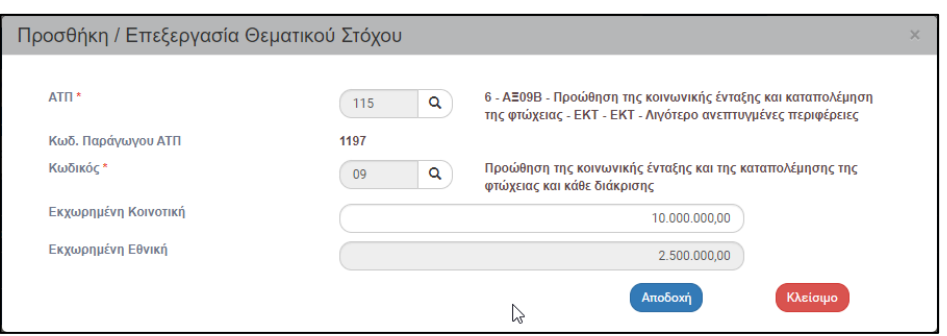

- «ΑΤΠ»: Η λίστα τιμών εμφανίζει τα ΑΤΠ που συμπληρώθηκαν στο τμήμα Β.
- «Κωδικός Παραγώγου ΑΤΠ»: Με την επιλογή του ΑΤΠ συμπληρώνεται αυτόματα ο Κωδικός Παραγώγου ΑΤΠ, που αποδόθηκε από το σύστημα στο τμήμα Β.
- «Κωδικός»: Επιλογή Θεματικού Στόχου από λίστα τιμών με τη χρήση του φακού αναζήτησης.
- «Εκχωρημένη Κοινοτική»: Συμπλήρωση του ποσού της Εκχωρημένης Κοινοτικής.
- «Εκχωρημένη Εθνική»: Το σύστημα υπολογίζει αυτόματα το ποσό της Εκχωρημένη Εθνικής.

Μετά τη συμπλήρωση των παραπάνω στοιχείων στο αναδυόμενο παράθυρο, ο χρήστης επιλέγει «Αποδοχή», το σύστημα εισάγει τα δεδομένα στον πίνακα και «καθαρίζει» τα πεδία του παραθύρου για την επόμενη καταχώριση. Με επιλογή «Κλείσιμο» απενεργοποιείται το αναδυόμενο παράθυρο.

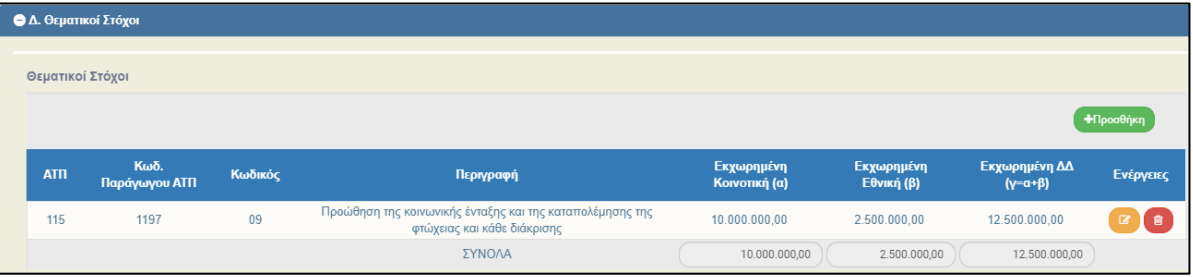

20. Συμπλήρωση του πίνακα «Δείκτες» στο τμήμα «Ε. Δείκτες».

Όταν στο τμήμα Α έχει επιλεγεί «Χωρίς Φυσικό Αντικείμενο», τότε ο χρήστης δεν εισάγει δείκτες στην υπό επεξεργασία εκχώρηση αλλά όπως αναφέρει και το ενημερωτικό μήνυμα «Ως Δείκτες της εκχώρησης θεωρούνται οι δείκτες του Επιχειρησιακού Προγράμματος (Μητρική Εκχώρηση)».

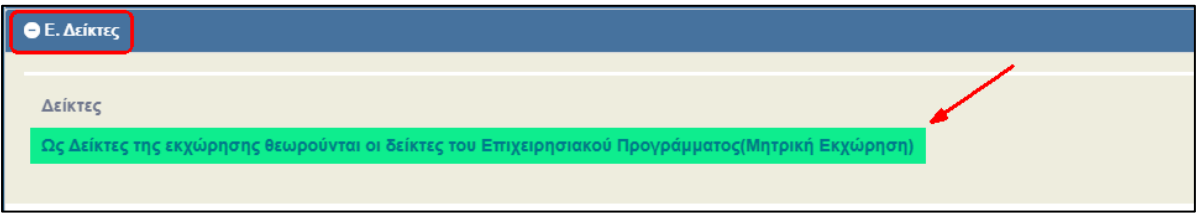

### Σε αντίθετη περίπτωση, εμφανίζεται ο πίνακας με την .

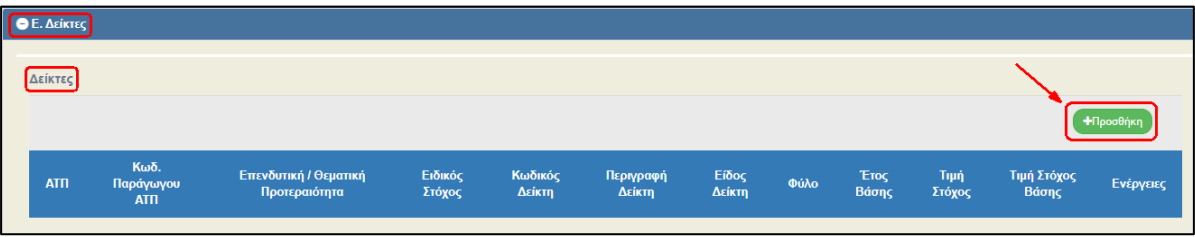

21. Με την επιλογή <sup>+Προσθήκη</sup> του πίνακα εμφανίζεται το παρακάτω αναδυόμενο παράθυρο, όπου ο χρήστης επιλέγει/συμπληρώνει:

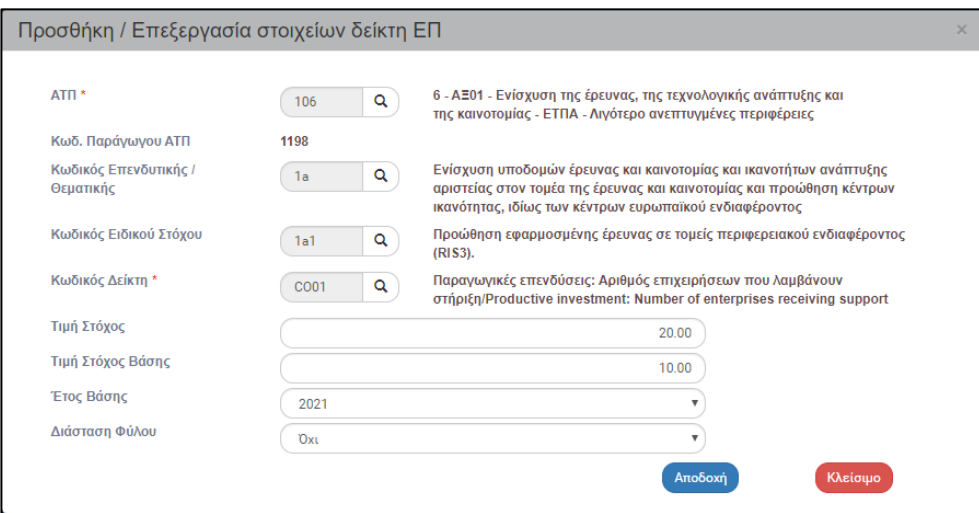

- «ΑΤΠ»: Η λίστα τιμών εμφανίζει τα ΑΤΠ που συμπληρώθηκαν στο τμήμα Β.
- «Κωδικός Παραγώγου ΑΤΠ»: Με την επιλογή του ΑΤΠ συμπληρώνεται αυτόματα ο Κωδικός Παραγώγου ΑΤΠ, που αποδόθηκε από το σύστημα στο τμήμα Β.
- «Κωδικός Επενδυτικής/Θεματικής»: Επιλογή Επενδυτικής/Θεματικής από λίστα τιμών με τη χρήση του φακού αναζήτησης.
- «Κωδικός Ειδικού Στόχου»: Επιλογή Ειδικού Στόχου από λίστα τιμών με τη χρήση του φακού αναζήτησης.
- «Κωδικός Δείκτη»: Επιλογή Δείκτη από λίστα τιμών με τη χρήση του φακού αναζήτησης.
- «Τιμή Στόχος»: Πληκτρολόγηση της Τιμής Στόχου του Δείκτη.
- «Τιμή Στόχος Βάσης»: Πληκτρολόγηση της Τιμής Στόχου Βάσης του Δείκτη.
- «Έτος Βάσης»: Επιλογή από αναδυόμενη λίστα του Έτους Βάσης.
- «Διάσταση Φύλου»: Επιλογή Διάστασης Φύλου από την παρακάτω αναδυόμενη λίστα.

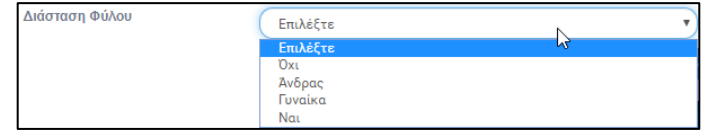

Μετά τη συμπλήρωση των παραπάνω στοιχείων στο αναδυόμενο παράθυρο, ο χρήστης επιλέγει «Αποδοχή», το σύστημα εισάγει τα δεδομένα στον πίνακα και «καθαρίζει» τα πεδία του παραθύρου για την επόμενη καταχώριση. Με επιλογή «Κλείσιμο» απενεργοποιείται το αναδυόμενο παράθυρο.

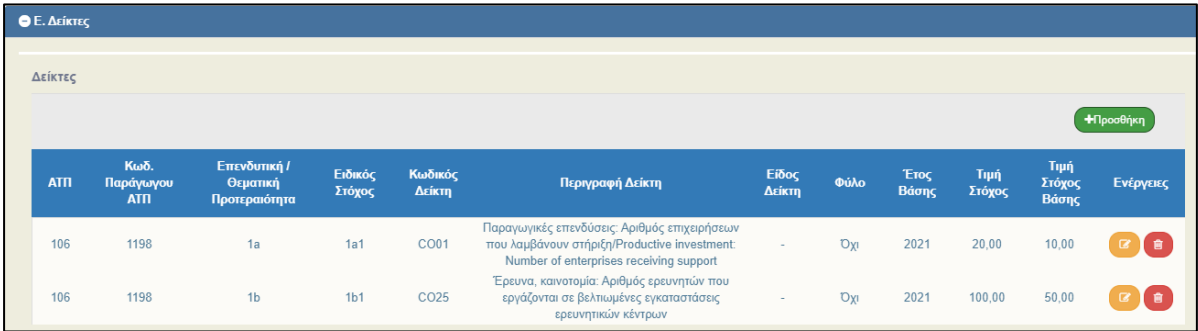

22. Συμπλήρωση του πίνακα στο τμήμα «ΣΤ. Γεωγραφία».

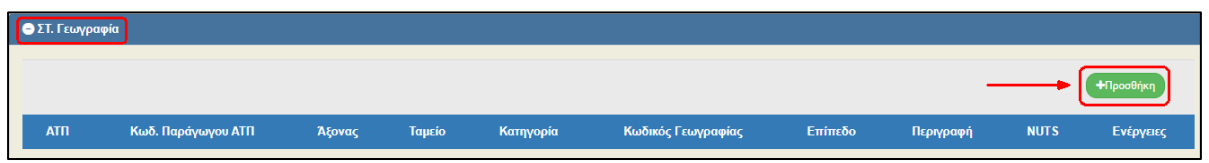

23. Με την επιλογή <sup>+ Η προσθήκη</sup> του πίνακα εμφανίζεται το παρακάτω αναδυόμενο παράθυρο, όπου ο χρήστης επιλέγει/συμπληρώνει:

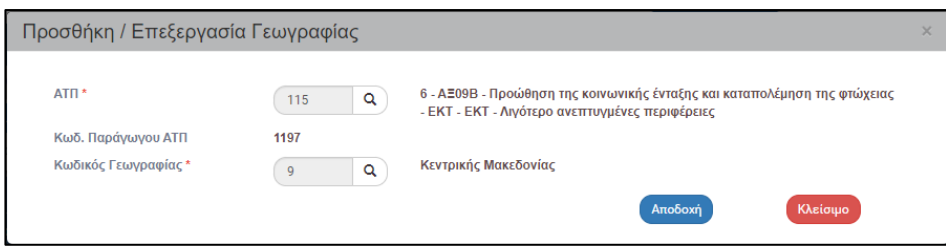

- «ΑΤΠ»: Η λίστα τιμών εμφανίζει τα ΑΤΠ που συμπληρώθηκαν στο τμήμα Β.
- «Κωδικός Παραγώγου ΑΤΠ»: Με την επιλογή του ΑΤΠ συμπληρώνεται αυτόματα ο Κωδικός Παραγώγου ΑΤΠ, που αποδόθηκε από το σύστημα στο τμήμα Β.
- «Κωδικός Γεωγραφίας»: Επιλογή Γεωγραφικής Περιοχής (Περιφέρεια/Νομός/Δήμος) από λίστα τιμών με τη χρήση του φακού αναζήτησης.

Μετά τη συμπλήρωση των παραπάνω στοιχείων στο αναδυόμενο παράθυρο, ο χρήστης επιλέγει «Αποδοχή», το σύστημα εισάγει τα δεδομένα στον πίνακα και «καθαρίζει» τα πεδία του παραθύρου για την επόμενη καταχώριση. Με επιλογή «Κλείσιμο» απενεργοποιείται το αναδυόμενο παράθυρο.

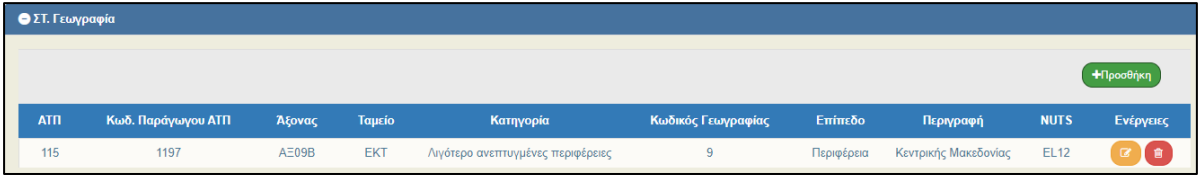

24. Συμπλήρωση του πίνακα «Ανώτατα Ποσοστά Υπερδέσμευσης επί της Συνολικής Χρηματοδότησης» στο τμήμα «Ζ. Ανώτατα Ποσοστά Υπερδέσμευσης». Ο πίνακας συμπληρώνεται αν στην αρχική εκχώρηση πρέπει να εισαχθούν ποσοστά υπερδέσμευσης διάφορα του 100%. Σημειώνουμε ότι αν δεν καταχωριστούν ποσοστά υπερδέσμευσης, τα ποσοστά θεωρούνται ίσα με 100% για κάθε παράγωγο ΑΤΠ.

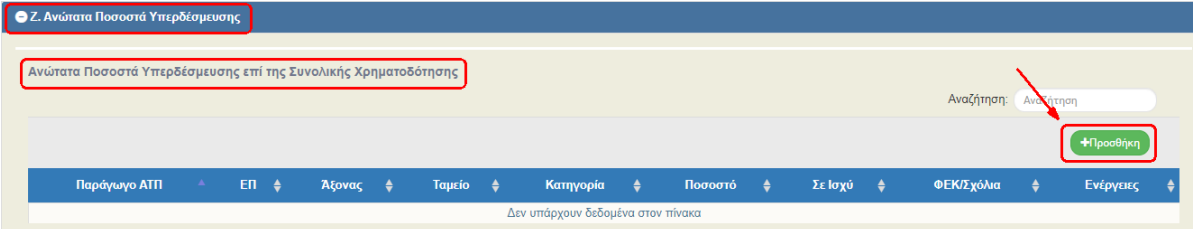

25. Με την επιλογή <sup>+ προσθήκη</sup> του πίνακα εμφανίζεται το παρακάτω αναδυόμενο παράθυρο, όπου ο χρήστης επιλέγει/συμπληρώνει:

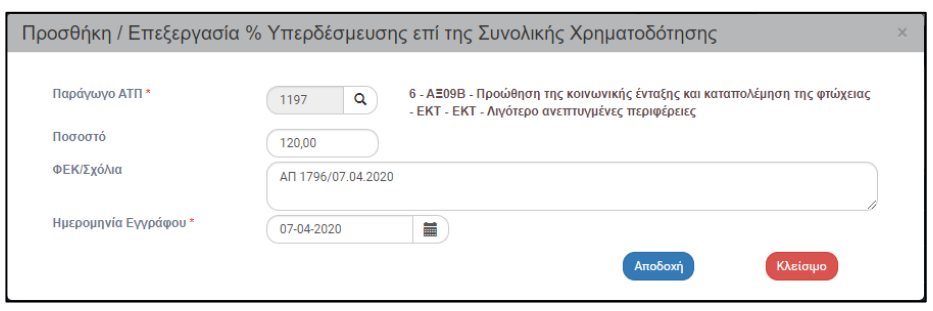

- «Παράγωγο ΑΤΠ»: Επιλογή του Κωδικού Παραγώγου ΑΤΠ από λίστα τιμών με τη χρήση του φακού αναζήτησης. Εμφανίζονται οι Κωδικοί Παραγώγου ΑΤΠ που αποδόθηκαν από το σύστημα στο τμήμα Β.
- «Ποσοστό»: Πληκτρολόγηση του ποσοστού υπερδέσμευσης.
- «ΦΕΚ/Σχόλια»: Συμπλήρωση αριθμού ΦΕΚ και Σχόλιων, αν απαιτείται
- «Ημερομηνία Εγγράφου»: Καταχώριση της ημερομηνίας εγγράφου

Μετά τη συμπλήρωση των παραπάνω στοιχείων στο αναδυόμενο παράθυρο, ο χρήστης επιλέγει «Αποδοχή», το σύστημα εισάγει τα δεδομένα στον πίνακα και «καθαρίζει» τα πεδία του παραθύρου για την επόμενη καταχώριση. Με επιλογή «Κλείσιμο» απενεργοποιείται το αναδυόμενο παράθυρο.

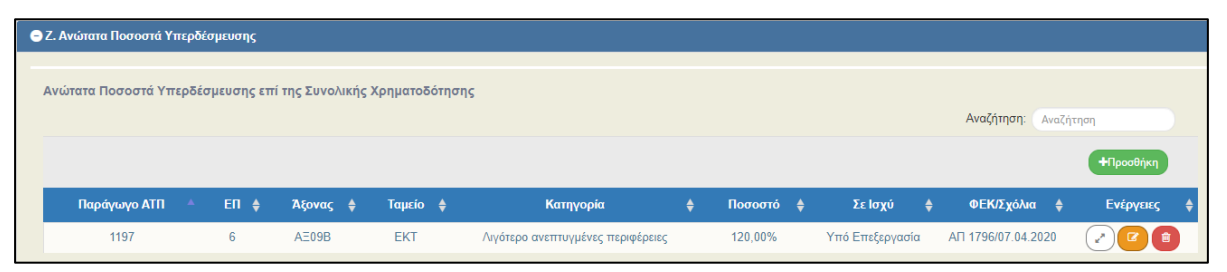

26. Συμπλήρωση του τμήματος «Συνημμένα» σύμφωνα με τις οδηγίες που αναφέρονται αναλυτικά στην ενότητα 2.5.2 του εγχειριδίου «Περιβάλλον Εργασίας Εφαρμογής». Τα συνημμένα αφορούν το συνοδευτικό υλικό του δελτίου.

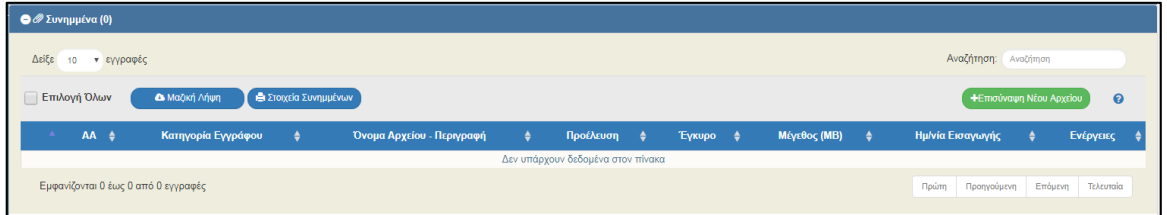

27. Στο τμήμα «Ιστορικό Μεταβολών» εμφανίζεται το ιστορικό μεταβολών καταστάσεων του δελτίου.

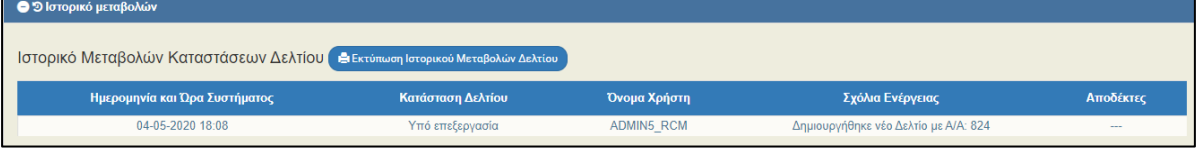

- 28. Επιλογή <sup>(Ηλποθήκευση)</sup> από τη γραμμή εργαλείων με εμφάνιση μηνύματος επιτυχούς επεξεργασίας. Επιλογή «ΟΚ» για κλείσιμο του μηνύματος και επιστροφή στην οθόνη.
- 29. Επιλογή <sup>(ΘΕπικύρωση)</sup> από τη γραμμή εργαλείων.

Το σύστημα εκτελεί τους ελέγχους επικύρωσης και εμφανίζει αναδυόμενο παράθυρο με τυχόν σφάλματα-προειδοποιήσεις. Ο χρήστης πρέπει να προχωρήσει στις σχετικές διορθώσεις για να είναι δυνατή η οριστικοποίηση του δελτίου.

ini Στην ενότητα 2.5.4 του εγχειριδίου «Περιβάλλον Εργασίας Εφαρμογής» αναφέρεται αναλυτικά η επικύρωση.

- 30. Επιλογή **Βεκτύπωση από τη γραμμή εργαλείων με δυνατότητα εκτύπωσης σε pdf ή doc.**
- 31. Επιλογή <sup>(ΜΠροηγούμενη Σελίδα)</sup> από τη γραμμή εργαλείων για επιστροφή στην οθόνη αναζήτησης.

Αν ο χρήστης επιλέξει «Προηγούμενη Σελίδα», τότε το σύστημα εμφανίζει το παρακάτω μήνυμα προειδοποίησης:

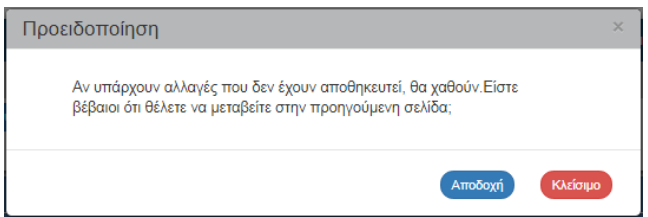

Αν ο χρήστης έχει καταχωρίσει δεδομένα και δεν επιθυμεί την αποθήκευση αυτών επιλέγει «Αποδοχή» για επιστροφή στην οθόνη αναζήτησης. Ειδάλλως, επιλέγει «Κλείσιμο», αποθηκεύει, επιλέγει «Προηγούμενη Σελίδα» και πατάει «Αποδοχή».

## <span id="page-13-0"></span>**2.2 Οριστικοποίηση Εκχώρησης**

Για την «Οριστικοποίηση» μίας Εκχώρησης, αν ο χρήστης που δημιούργησε το δελτίο δεν έχει το δικαίωμα να το οριστικοποιήσει, τότε το **προωθεί** στον αρμόδιο χρήστη εκτελώντας την αντίστοιχη ενέργεια:

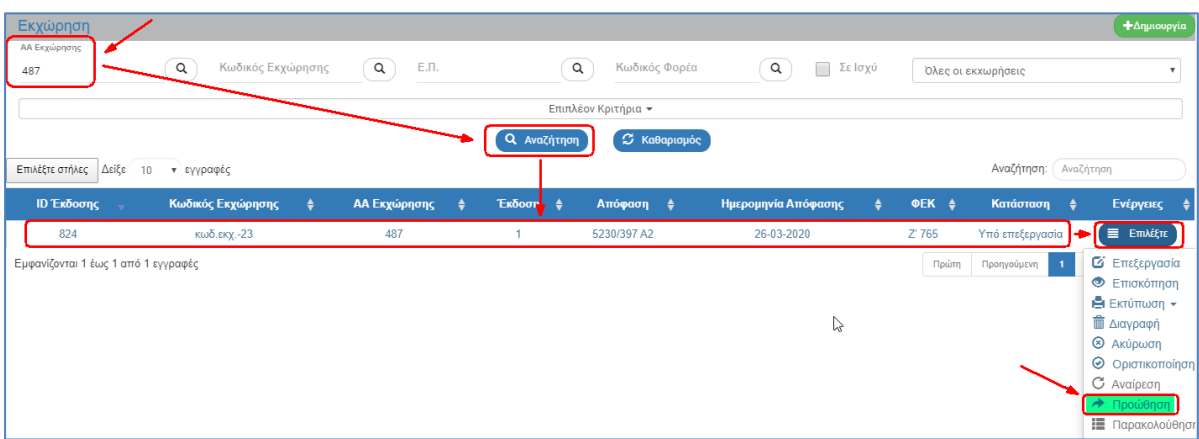

Ο χρήστης που θα παραλάβει το δελτίο εκτελεί τα παρακάτω βήματα για την οριστικοποίηση του:

1. Στην περιοχή εργασίας εμφανίζεται η οθόνη αναζήτησης στην οποία ο χρήστης εκτελεί αναζήτηση του δελτίου και επιλέγει την ενέργεια «Οριστικοποίηση» από τον πίνακα αποτελεσμάτων της αναζήτησης.

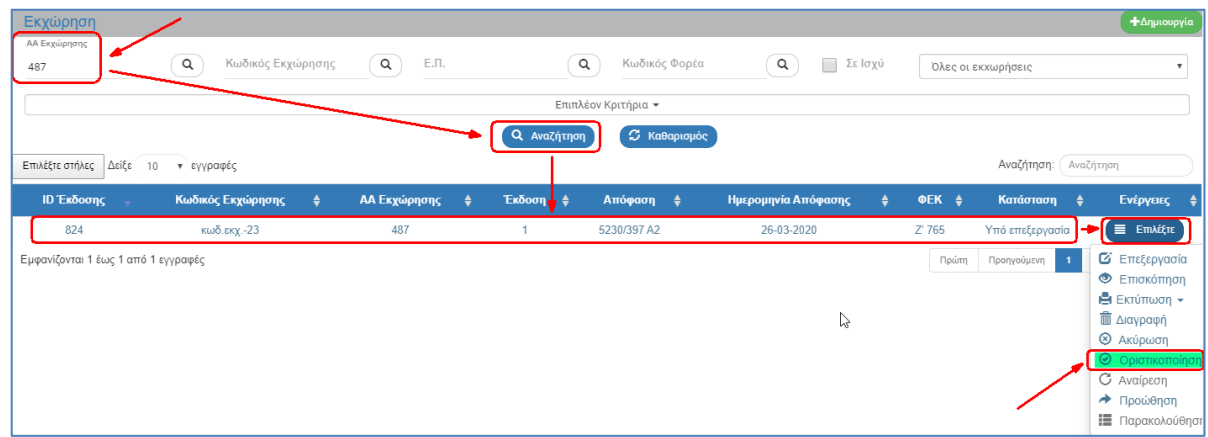

2. Το σύστημα ενεργοποιεί την οθόνη με τίτλο «Εκχώρηση – Οριστικοποίηση», όπως φαίνεται στην παρακάτω εικόνα. Ο χρήστης επιλέγει <sup>Ποριστικοποίηση</sup> από τη γραμμή εργαλείων.

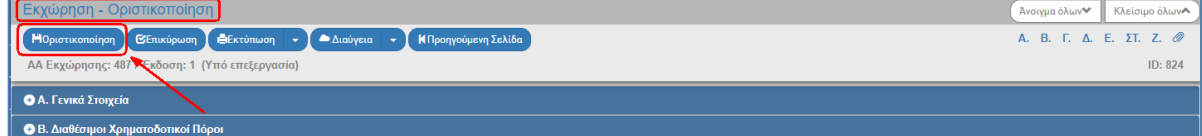

3. Εμφανίζεται αναδυόμενο παράθυρο στο οποίο ο χρήστης επιλέγει «ΟΚ»:

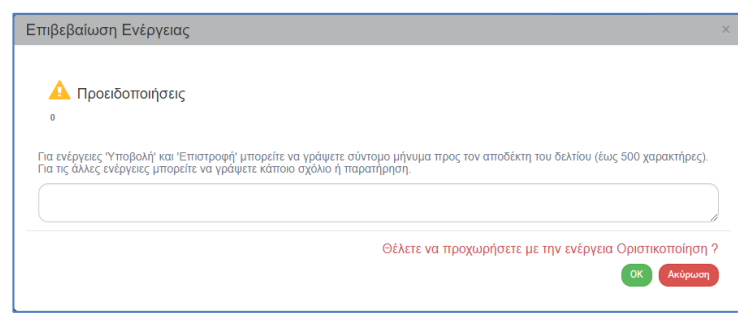

- 4. Εμφάνιση ενημερωτικού μηνύματος οριστικοποίησης. Επιλογή «ΟΚ» για κλείσιμο του μηνύματος και επιστροφή στην οθόνη, όπου:
	- 1. Η Κατάσταση Δελτίου αλλάζει από «Υπό επεξεργασία» σε «Σε ισχύ».
	- 2. Η οθόνη από «Εκχώρηση Οριστικοποίηση» αλλάζει σε «Εκχώρηση Επισκόπηση» και αντικαθίσταται η επιλογή «Οριστικοποίηση» με την απενεργοποιημένη επιλογή της  $(H_{\text{ATO}})$

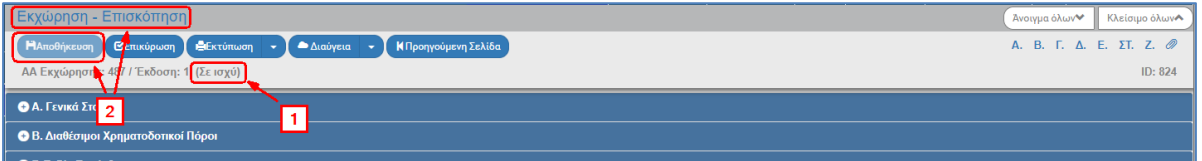

## <span id="page-15-0"></span>**2.3 Παρακολούθηση Εκχώρησης**

Για την ενέργεια «Παρακολούθηση» απαιτείται η δημιουργία και οριστικοποίηση της Εκχώρησης. Όταν το δελτίο είναι σε κατάσταση «Σε ισχύ», τότε ενεργοποιείται η ενέργεια «Παρακολούθηση», η οποία **χρησιμοποιείται για την τροποποίηση του ποσοστού υπερδέσμευσης**. Ο χρήστης εκτελεί τα παρακάτω βήματα:

1. Στην περιοχή εργασίας εμφανίζεται η οθόνη αναζήτησης στην οποία ο χρήστης εκτελεί αναζήτηση του δελτίου και επιλέγει την ενέργεια «Παρακολούθηση» από τον πίνακα αποτελεσμάτων της αναζήτησης.

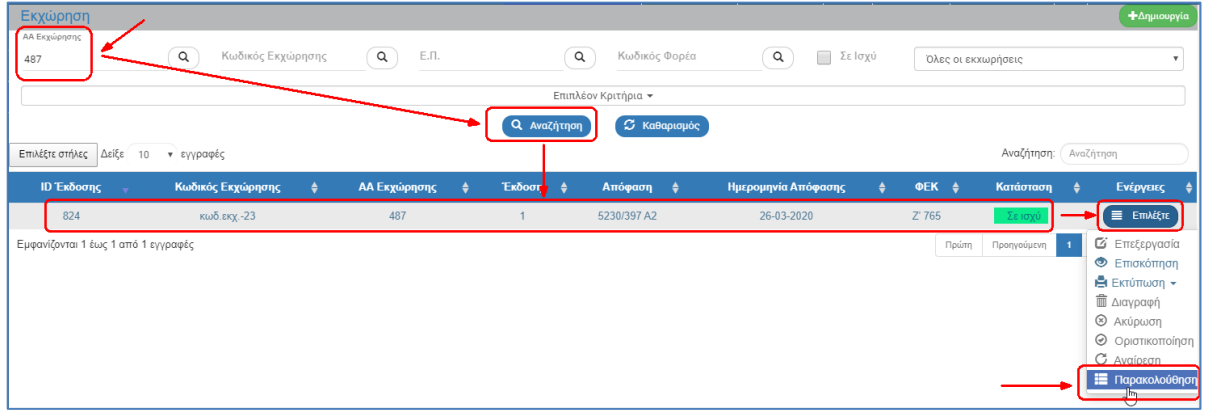

2. Το σύστημα ενεργοποιεί την οθόνη με τίτλο «Εκχώρηση – Παρακολούθηση», όπως φαίνεται στην παρακάτω εικόνα με δυνατότητα καταχώρισης/επεξεργασίας/τροποποίησης δεδομένων μόνο στο τμήμα «Ζ. Ανώτατα Ποσοστά Υπερδέσμευσης».

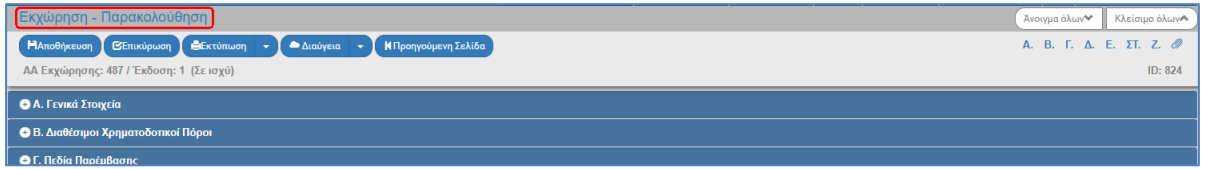

3. Ο χρήστης μεταβαίνει στο τμήμα «Ζ. Ανώτατα Ποσοστά Υπερδέσμευσης». Στη στήλη «Ενέργειες» του πίνακα εμφανίζεται πλέον η επιλογή με την οποία ενεργοποιείται αναδυόμενο παράθυρο με το «Ιστορικό αλλαγών Ποσοστού Υπερδέσμευσης».

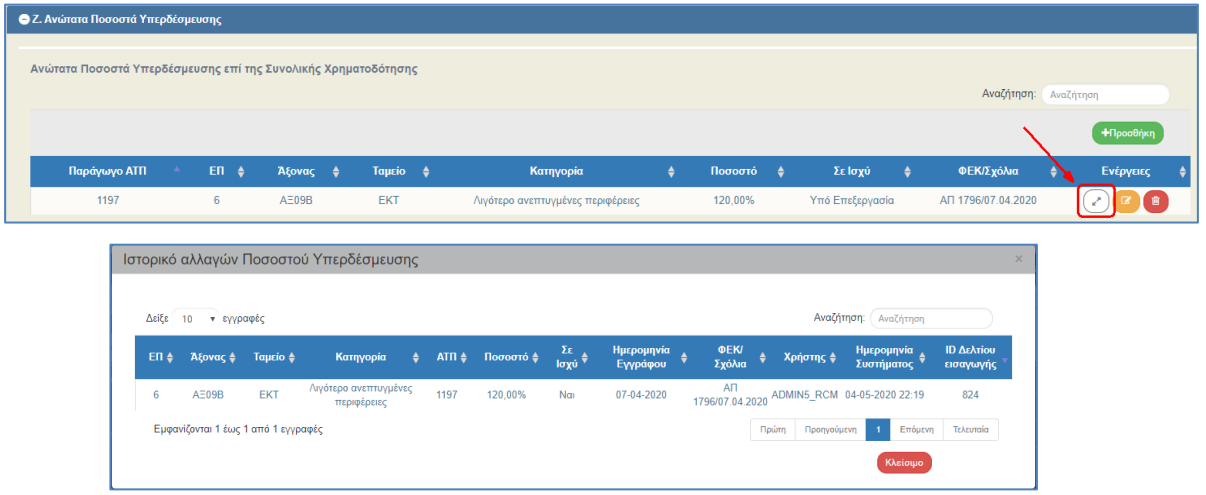

4. Με την επιλογή <sup>+ προσθήκη</sup> του πίνακα εμφανίζεται το παρακάτω αναδυόμενο παράθυρο, όπου ο χρήστης επιλέγει/συμπληρώνει τα στοιχεία με το νέο ποσοστό υπερδέσμευσης.

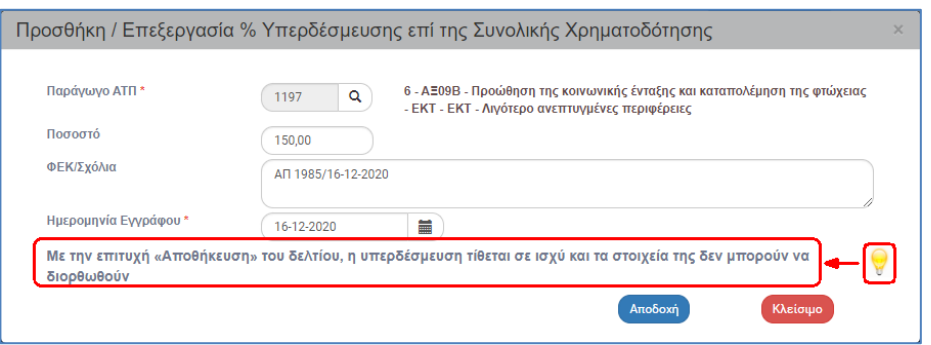

Στο αναδυόμενο παράθυρο εμφανίζεται το προειδοποιητικό μήνυμα: «*Με την επιτυχή «Αποθήκευση» του δελτίου, η υπερδέσμευση τίθεται σε ισχύ και τα στοιχεία της δεν μπορούν να διορθωθούν*»

Μετά τη συμπλήρωση των παραπάνω στοιχείων στο αναδυόμενο παράθυρο, ο χρήστης επιλέγει «Αποδοχή», το σύστημα εισάγει τα δεδομένα στον πίνακα. Με επιλογή «Κλείσιμο» απενεργοποιείται το αναδυόμενο παράθυρο.

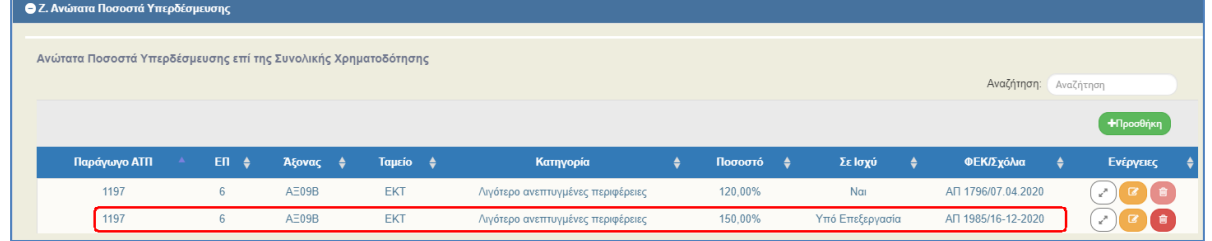

- 5. Ο χρήστης επιλέγει την «Αποθήκευση» <sup>Ελποθήκευση</sup> από τη γραμμή εργαλείων.
- 6. Εμφανίζεται αναδυόμενο παράθυρο στο οποίο ο χρήστης επιλέγει «ΟΚ»:

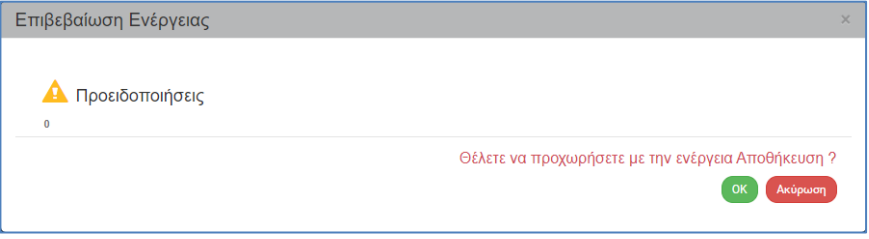

7. Το σύστημα αφαιρεί από τον πίνακα την παλιά εγγραφή της υπερδέσμευσης με ποσοστό 120% και θέτει **σε ισχύ** την νέα υπερδέσμευση με ποσοστό 150%, όπως φαίνεται στην παρακάτω εικόνα:

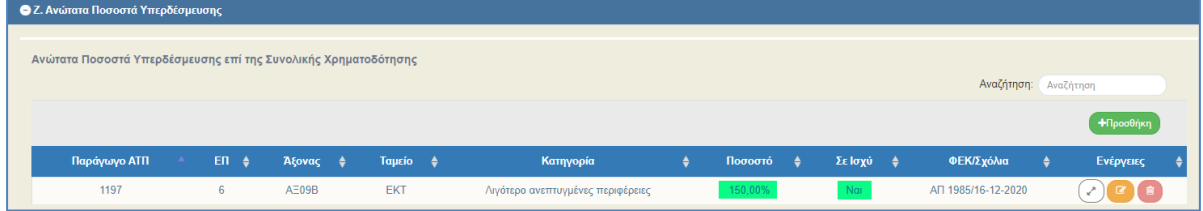

8. Επιλέγοντας από τη στήλη «Ενέργειες» του πίνακα την επιλογή ο ενεργοποιείται το αναδυόμενο παράθυρο με το «Ιστορικό αλλαγών Ποσοστού Υπερδέσμευσης», στο οποίο εμφανίζονται οι δύο εγγραφές (παλιά και νέα) με όλα τα στοιχεία τους. Επιπλέον, καταγράφεται κι εμφανίζεται ο χρήστης και η ημερομηνία/ώρα που πραγματοποιήθηκαν οι καταχωρίσεις των υπερδεσμεύσεων στο σύστημα.

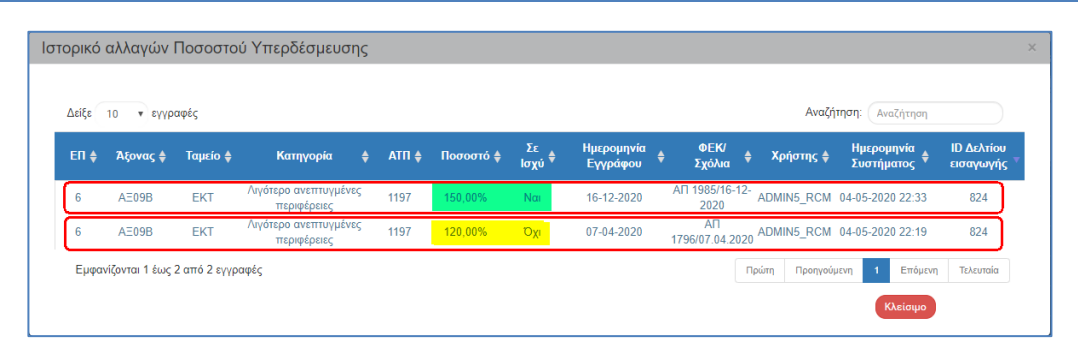

9. Με επιλογή «Κλείσιμο» απενεργοποιείται το αναδυόμενο παράθυρο του Ιστορικού Αλλαγών.

10. Επιλογή <sup>(ΚΠροηγούμενη Σελίδα)</sup> από τη γραμμή εργαλείων για επιστροφή στην οθόνη αναζήτησης.

### <span id="page-18-0"></span>**2.4 Δημιουργία Νέας Έκδοσης**

Η δημιουργία νέας έκδοσης Εκχώρησης επιτρέπεται στις οριστικοποιημένες Εκχωρήσεις που βρίσκονται σε κατάσταση «Σε ισχύ». Κατά τη δημιουργία της νέας έκδοσης αυξάνει η έκδοση του δελτίου, δηλ. από 1 γίνεται 2.

1. Ακολουθώντας τα βήματα 1 έως 5 που περιγράφονται στην παράγραφο 2.1 του παρόντος οδηνού και επιλέγοντας <sup>+ Δημιουργία</sup> στο αναδυόμενο παράθυρο, ο χρήστης επιλέγει «Δημιουργία Νέας Έκδοσης» (1), εμφανίζεται το υποχρεωτικό πεδίο «Κωδικός Εκχώρησης», όπου ο χρήστης με τη χρήση του φακού  $\overline{Q}$  επιλέγει τον «Κωδικό Εκχώρησης» (2) στον οποίο θέλει να δημιουργήσει νέα έκδοση. Τέλος επιλέγει «Αποδοχή» (3).

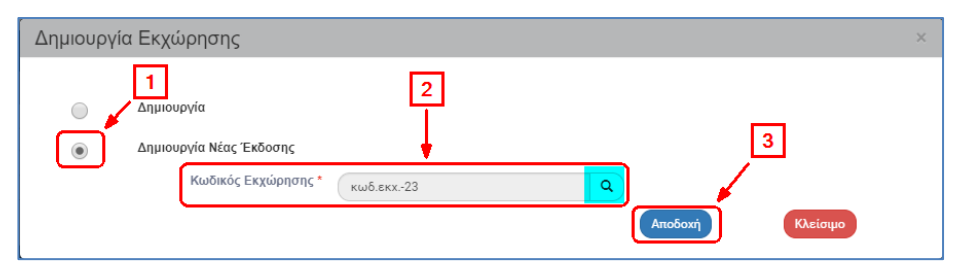

2. Το σύστημα ενεργοποιεί την οθόνη με τίτλο «Εκχώρηση – Δημιουργία Νέας Έκδοσης», αντιγράφοντας τα δεδομένα της επιλεγμένης Εκχώρησης κι εκτελεί αυτόματα τη δημιουργία Νέας Έκδοσης.

Το σύστημα εμφανίζει τον ίδιο «Α/Α Εκχώρησης», αυξάνει την έκδοση κατά μία μονάδα από 1 σε 2, αποδίδει Κατάσταση Δελτίου «Υπό επεξεργασία» (1) και νέο μοναδικό αριθμό συστήματος id (2). Η οθόνη από «Εκχώρηση - Δημιουργία Νέας Έκδοσης» αλλάζει σε οθόνη με τίτλο «Εκχώρηση - Επεξεργασία» και αντικαθίσταται η επιλογή «Δημιουργία Ορθής Επανάληψης» με την <sup>(Ηλποθήκευση</sup> (3).

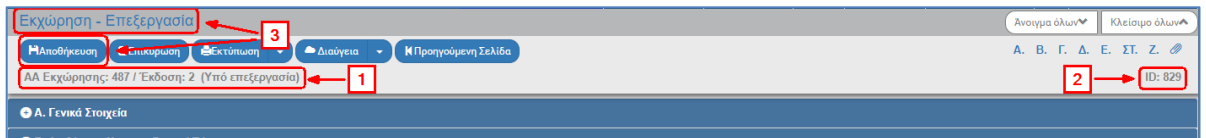

- 3. Ο χρήστης μπορεί να επεξεργαστεί τα επιθυμητά πεδία στη νέα έκδοση της Εκχώρησης.
- 4. Ο χρήστης εκτελεί τα ίδια βήματα της ενότητας 2.1 για Αποθήκευση, Επικύρωση, Εκτύπωση και Επιστροφή στην οθόνη αναζήτησης.
- 5. Ο χρήστης εκτελεί τα ίδια βήματα της ενότητας 2.2 για Οριστικοποίηση του δελτίου.

Σημειώνουμε ότι κατά την δημιουργία νέας έκδοσης Εκχώρησης αντιγράφονται τα σε ισχύ ποσοστά υπερδέσμευσης ανά ΑΤΠ και:

- Είναι δυνατή η επεξεργασία τους από το σχετικό κουμπί (Επεξεργασία) στην κάθε γραμμή. Αν δεν υπάρχει αλλαγή, η εγγραφή παραμένει ως έχει (δεν διαγράφεται). Αν διαγραφούν εγγραφές που υπάρχουν στην σε ισχύ εκχώρηση, κατά την Επικύρωση εμφανίζεται έλεγχος που υποχρεώνει σε εκ νέου καταχώριση.
- Είναι ενεργή η Προσθήκη νέων εγγραφών σε ΑΤΠ που έως τώρα δεν είχε συμπληρωθεί ποσοστό υπερδέσμευσης.
- Στην περίπτωση που υπάρχει υπερδέσμευση σε ΑΤΠ, π.χ. 130%, στην σε ισχύ εκχώρηση και στην νέα έκδοση πρέπει να «ακυρωθεί», η εγγραφή θα παραμείνει αλλά θα πρέπει το ποσοστό να αλλάξει σε 100% (με Επεξεργασία).

# <span id="page-19-0"></span>**2.5 Αναζήτηση Εκχώρησης**

- 1. Εισαγωγή στο υποσύστημα «Πράξεις Προγράμματα» (βλέπε ενότητα 2.1 του εγχειριδίου «Περιβάλλον Εργασίας Εφαρμογής»).
- 2. Από το Κεντρικό Μενού του υποσυστήματος επιλέγεται η διαδρομή: (1) ΕΣΠΑ  $\rightarrow$  (2) Επιχειρησιακά Προγράμματα → (3) Εκχωρήσεις.

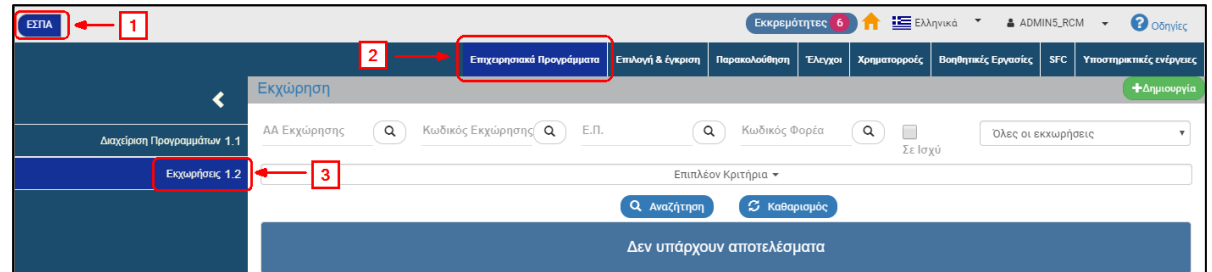

3. Στην περιοχή εργασίας εμφανίζεται η οθόνη αναζήτησης των Εκχωρήσεων, όπως φαίνεται στην παρακάτω εικόνα.

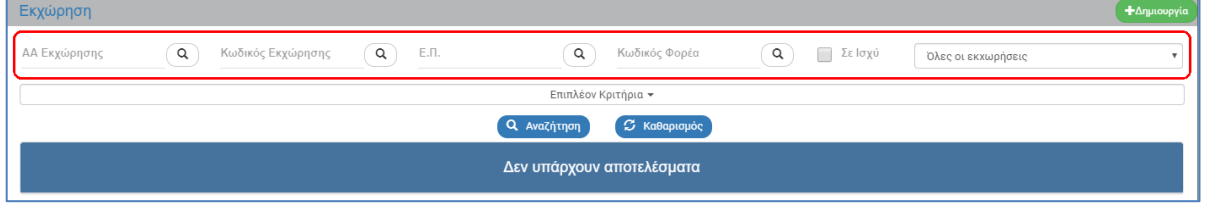

- 4. Τα «βασικά» κριτήρια αναζήτησης είναι τα παρακάτω:
	- ΑΑ Εκχώρησης: Αριθμητικό πεδίο (λίστα τιμών από φακό αναζήτησης)
	- Κωδικός Εκχώρησης: Αλφαριθμητικό πεδίο (λίστα τιμών από φακό αναζήτησης)
	- Ε.Π: Αριθμητικό πεδίο (λίστα τιμών από φακό αναζήτησης)
	- Κωδικός Φορέα: Αριθμητικό πεδίο (λίστα τιμών από φακό αναζήτησης)

Στα πεδία με τον «φακό αναζήτησης» | Ο δίνεται η δυνατότητα στον χρήστη είτε να πληκτρολογήσει την επιθυμητή τιμή απευθείας στο πεδίο είτε να επιλέξει τον «φακό αναζήτησης» με τον οποίο αναζητά και επιλέγει μία τιμή από την αντίστοιχη λίστα τιμών:

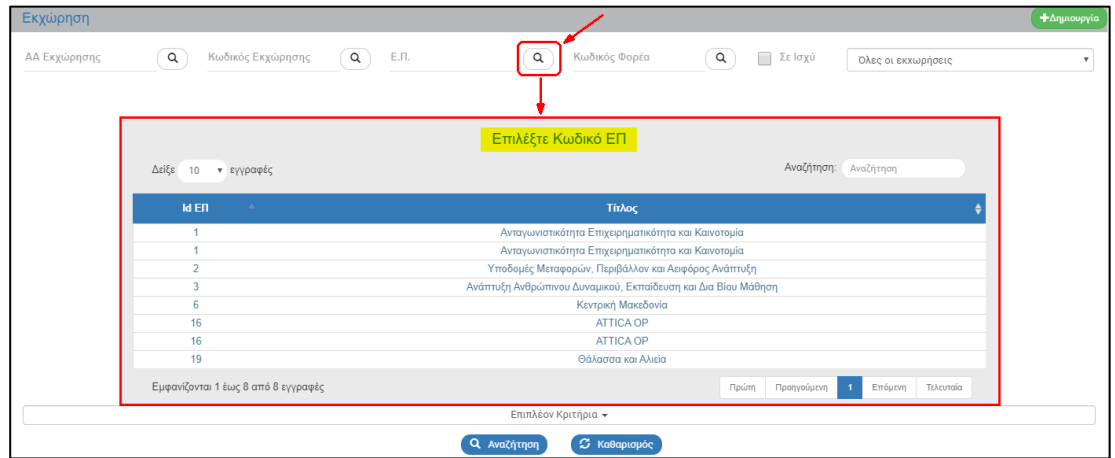

- Σε ισχύ: Πεδίο check box
- Επιλέξτε Κατάσταση: Αναδυόμενη λίστα με τις παρακάτω τιμές:

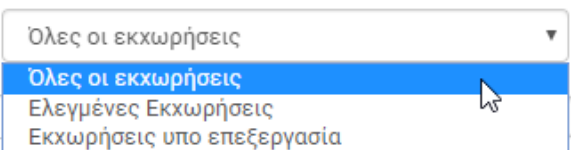

5. Τα «επιπλέον» κριτήρια αναζήτησης εμφανίζονται με την επιλογή «Επιπλέον Κριτήρια» και είναι τα παρακάτω:

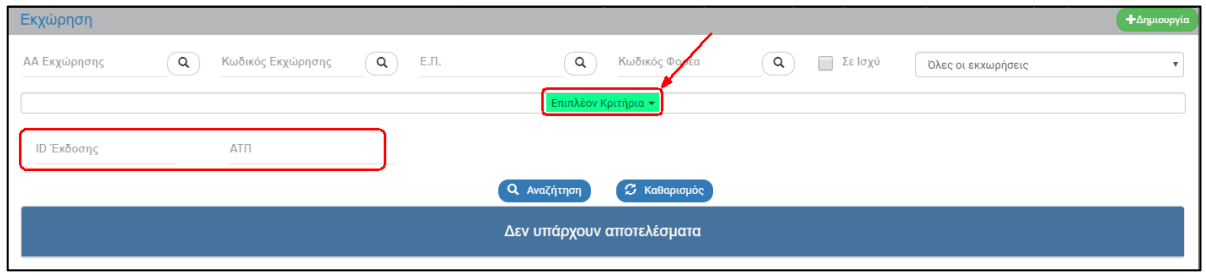

- ID Έκδοσης: Αριθμητικό πεδίο
- ΑΤΠ: Αριθμητικό πεδίο
- 6. Ο χρήστης εκτελεί τη διαδικασία της αναζήτησης.

**Σημείωση**: Στην ενότητα 2.3 του εγχειριδίου «Περιβάλλον Εργασίας Εφαρμογής» γίνεται παρουσίαση για τον τρόπο λειτουργίας της οθόνης αναζήτησης που είναι κοινή για όλα τα δελτία του συστήματος.

# <span id="page-21-0"></span>**2.6 Ενέργειες Εκχώρησης**

Στον παρακάτω πίνακα καταγράφεται το σύνολο των ενεργειών που εμφανίζονται στην αναδυόμενη λίστα της στήλης «Ενέργειες» του πίνακα αποτελεσμάτων της οθόνης Αναζήτησης, ανάλογα την κατάσταση του δελτίου, τα δικαιώματα και τις αρμοδιότητες του χρήστη.

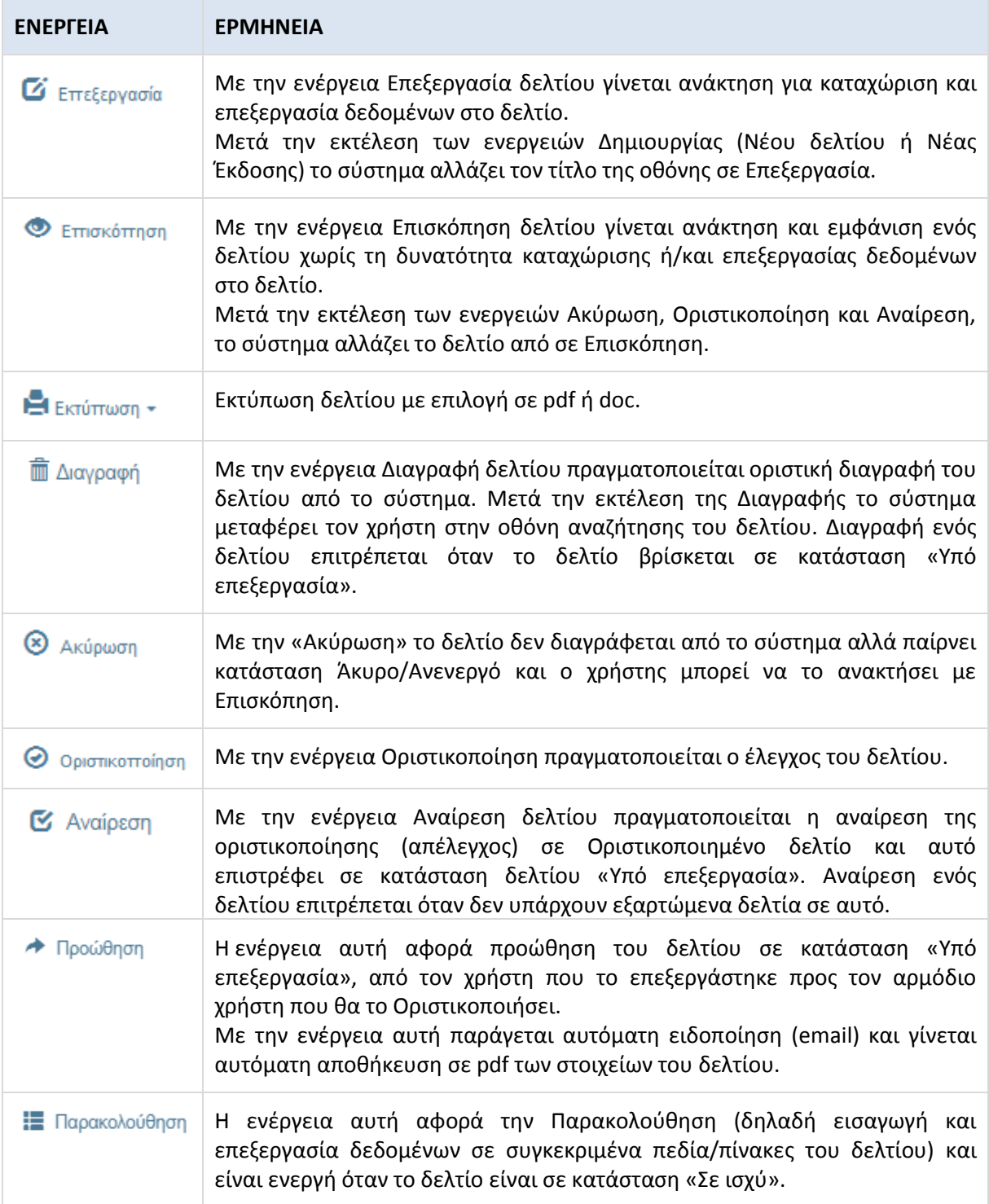